1.

## Email to Print at UNE How to Use

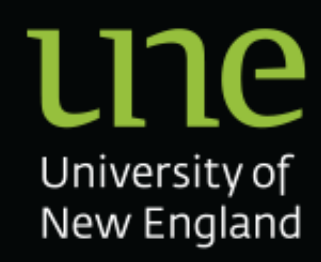

Create an email and attach the document you would like to print. Enter the destination address of your respective queue:

[FollowMe-Staff-BWDuplex@une.edu.au](mailto:FollowMe-Staff-BWDuplex@une.edu.au) – Staff queue with black & white, duplex defaults [FollowMe-Staff-BWSimplex@une.edu.au](mailto:FollowMe-Staff-BWSimplex@une.edu.au) – Staff queue with black & white, simplex defaults [FollowMe-Staff-ColourDuplex@une.edu.au](mailto:FollowMe-Staff-ColourDuplex@une.edu.au) – Staff queue with colour, duplex defaults [FollowMe-Staff-ColourSimplex@une.edu.au](mailto:FollowMe-Staff-ColourSimplex@une.edu.au) – Staff queue with colour, simplex defaults

- \*\* The above addresses are in the global address list, so you can look them up rather than manually enter.
- \*\*\* The general queues are for all accounts that are not classified as staff or student, such as affiliate.

[FollowMe-Student-BWDuplex@une.edu.au](mailto:FollowMe-Student-BWDuplex@une.edu.au) – Student queue with black & white, duplex defaults [FollowMe-Student-BWSimplex@une.edu.au](mailto:FollowMe-Student-BWSimplex@une.edu.au) – Student queue with black & white, simplex defaults [FollowMe-Student-ColourDuplex@une.edu.au](mailto:FollowMe-Student-ColourDuplex@une.edu.au) – Student queue with colour, duplex defaults [FollowMe-Student-ColourSimplex@une.edu.au](mailto:FollowMe-Student-ColourSimplex@une.edu.au) – Student queue with colour, simplex defaults

2. Confirm print job submission by clicking the link in the confirmation email from no-reply@une.edu.au and press **[Ok]** on the following two confirmation dialogue boxes

[FollowMe-General-BWDuplex@une.edu.au](mailto:FollowMe-General-BWDuplex@une.edu.au) – General queue with black & white, duplex defaults [FollowMe-General-BWSimplex@une.edu.au](mailto:FollowMe-General-BWSimplex@une.edu.au) – General queue with black & white, simplex defaults [FollowMe-General-ColourDuplex@une.edu.au](mailto:FollowMe-General-ColourDuplex@une.edu.au) – General queue with colour, duplex defaults [FollowMe-General-ColourSimplex@une.edu.au](mailto:FollowMe-General-ColourSimplex@une.edu.au) – General queue with colour, simplex defaults

Click **[Send]**

\* All print jobs must come from your UNE email account.

\* The link to confirm your email print job will expire in 24 hours.

## Re: Printing

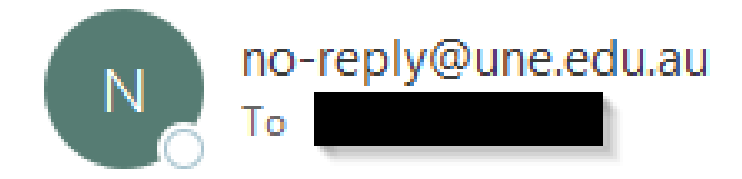

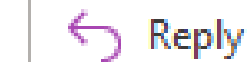

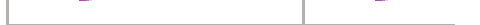

Your Email to Print job has been received. Please follow this link to print it:

https://papercut.une.edu.au:9192/jobs/verify/5b48a688-4f5d-4359-81b2-b4ca91d2878f

This link will expire after 24 hours.

The following documents were received: executive summary.pdf

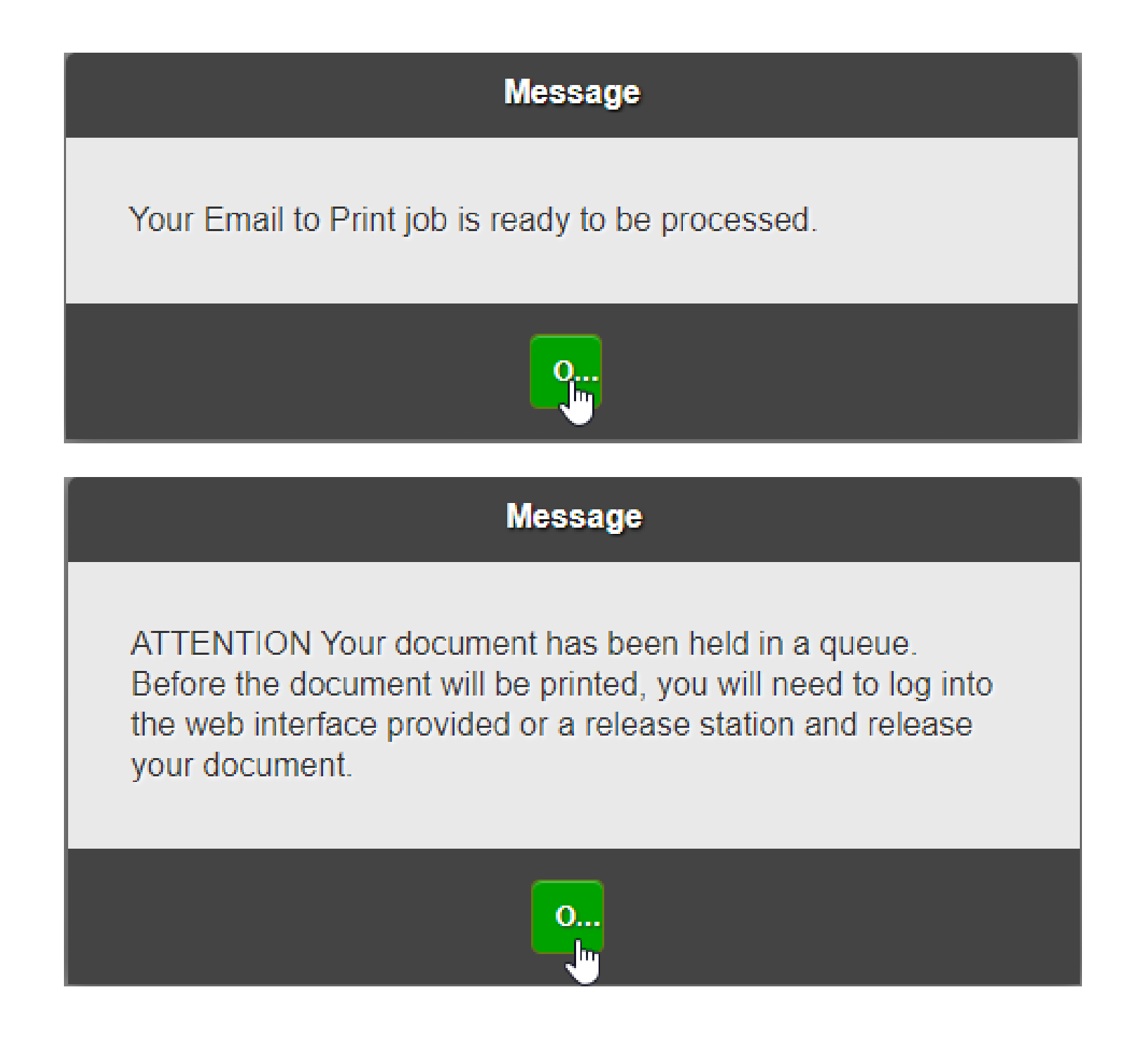

**\* Note** Print jobs are held on the server for 72 hours, after which, if they have not been released will be permanently removed by the system.